## Нагрузочное тестирование SIP-звонков

- [Описание](#page-0-0)
- [Тестирование SIP-звонков](#page-0-1)
- [Тестирование регистрации на SIP-сервере](#page-3-0)
- [Рекомендации по настройке](#page-6-0)

### <span id="page-0-0"></span>Описание

Нагрузочный тест SIP-звонков проводится по следующему сценарию:

1. Сервер 1 создает [SIP-звонки](https://docs.flashphoner.com/pages/viewpage.action?pageId=1049202) с указанного диапазона SIP-аккаунтов на заданный SIP-аккаунт на сервере 2 с интервалом в 1 секунду. 2. Сервер 2 совершает звонки с указанного диапазона SIP-аккаунтов на заданный SIP-аккаунт.

Нагрузочный тест регистрации на SIP-сервере проводится по следующему сценарию:

- 1. Сервер 1 создает соединения для SIP-звонков с указанного диапазона SIP-аккаунтов на заданный SIP-аккаунтна сервере 2 с интервалом в 1 секунду.
- 2. Сервер 2 устанавливает соединения с SIP-сервером и регистрируется на нем.

Для проведения этих тестов необходим SIP-сервер, который будет использоваться в качестве прокси для совершения звонков. Этот SIPсервер должен быть настроен следующим образом:

- числовые имена SIP-аккаунтов, например 10001, 10002 и т.п.
- возможность принимать произвольный пароль для SIP-аккаунтов, либо задать одинаковый пароль для всех аккаунтов, напримерAbcd1111

Пароль для SIP-аккаунтов указывается в исходном [коде](https://github.com/flashphoner/flashphoner_client/blob/132c136dc5208d807c62fa68e1cbfd1bfb752626/examples/demo/streaming/console/console.js#L461) веб-приложения Console:

```
 var password = "Abcd1111";
```
#### <span id="page-0-1"></span>Тестирование SIP-звонков

1. Для теста используем:

- два WCS-сервера, например test1.flashphoner.com и test2.flashphoner.com
- веб-приложение[Console](http://demo.flashphoner.com:9091/client2/examples/demo/streaming/console/console.html)для проведения теста;
- браузер Chrome и расширение[Allow-Control-Allow-Origin](https://chrome.google.com/webstore/detail/allow-control-allow-origi/nlfbmbojpeacfghkpbjhddihlkkiljbi?utm_source=chrome-app-launcher-info-dialog)для работы веб-приложения Console.

2. Откройте приложение Console через HTTP (не через HTTPS!)http://test1.flashphoner.com:9091/client2/examples/demo/streaming/console/console. html

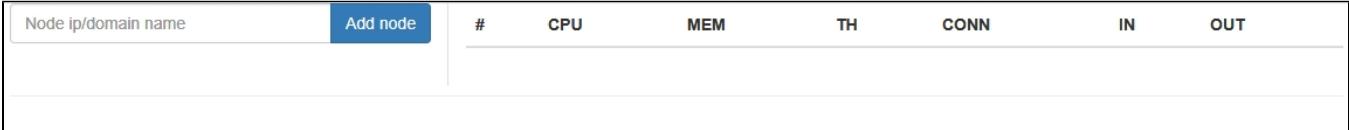

3.Установите расширение ACAO, разрешите Cross-Origin-Resource-Sharing

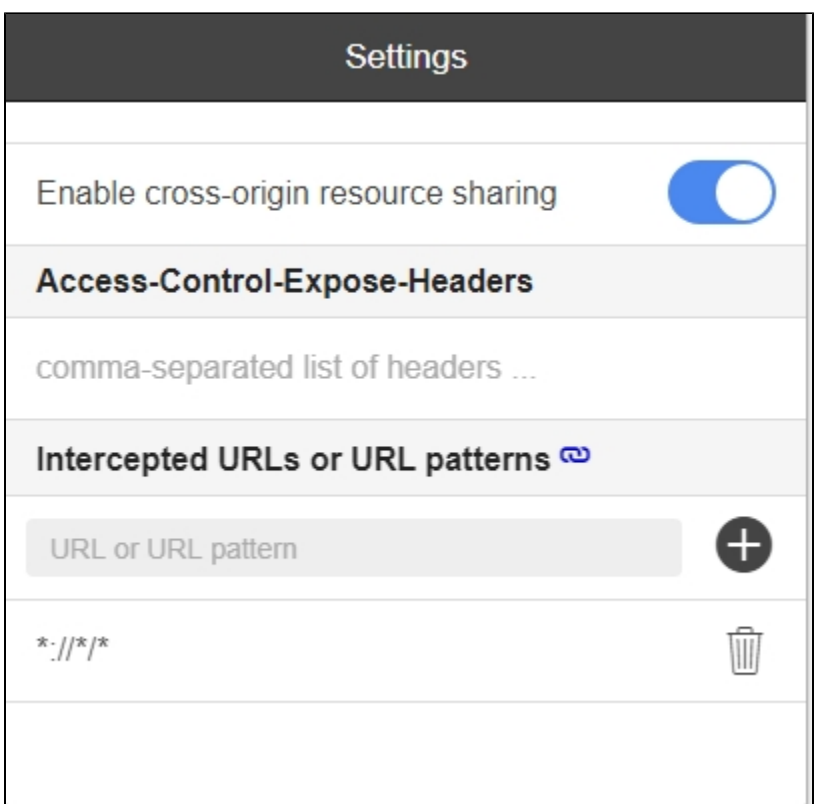

4. Введите имя сервера test1.flashphoner.com и нажмите 'Add node'. Данный сервер будет проходить тест. Затем аналогично добавьте сервер test2.flashphoner.com, который будет создавать SIP-звонки на тестируемом сервере.

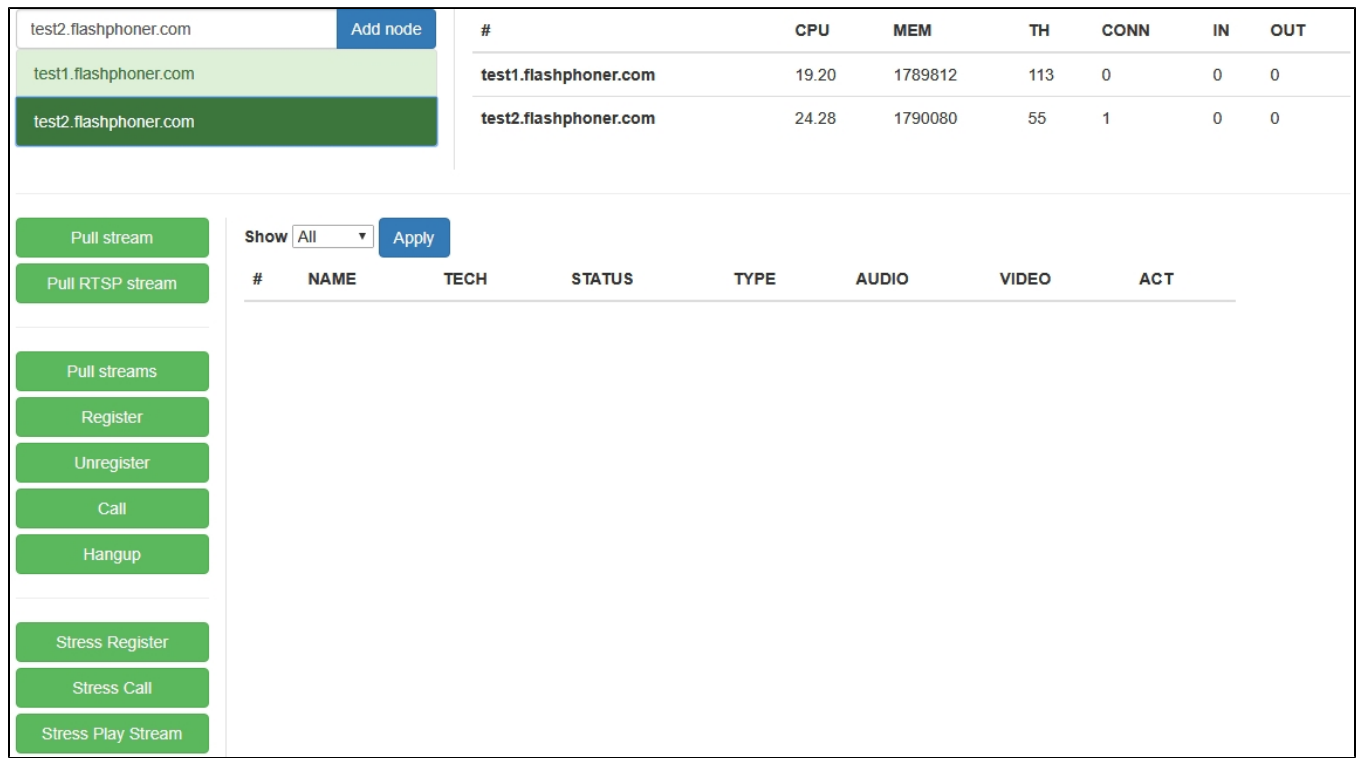

5. В приложении Console выберите сервер test2.flashphoner.com, нажмите кнопку 'Register', задайте параметры регистрации на SIP-сервере:

- Choose node выберите тестируемый сервер test1.flashphoner.com
- Sip proxy укажите имя SIP-сервера
- Start укажите номер SIP-аккаунта, на который будут совершаться тестовые звонки
- End укажите номер последнего из SIP-аккаунтов, участвующих в тестировании
- Rate укажите рейтинг теста

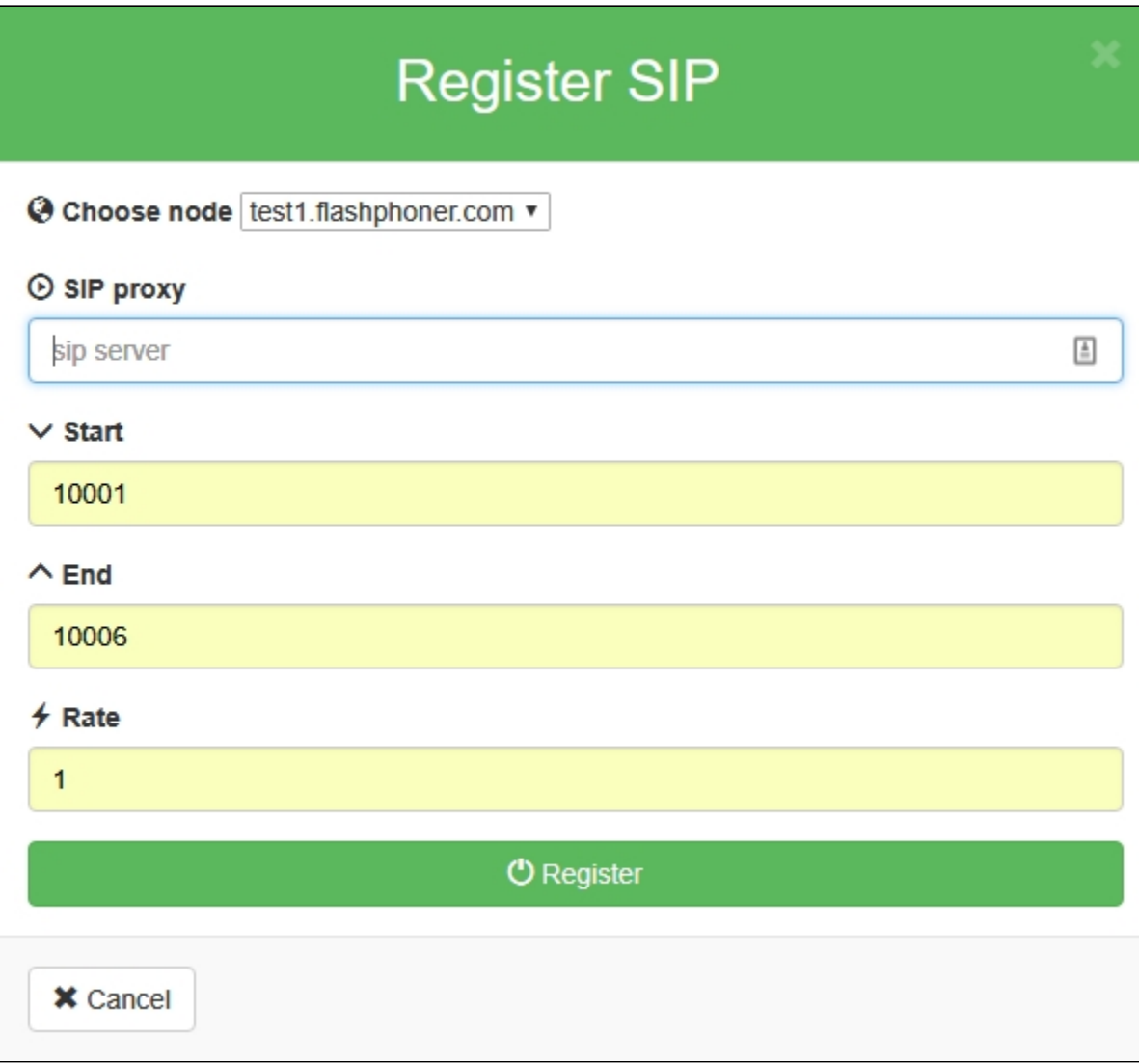

6. Нажмите 'Stress Call', задайте параметры теста:

- Ext -укажите номер SIP-аккаунта, на который будут совершаться тестовые звонки
- Start укажите номер первого SIP-аккаунта, с которого будут совершаться тестовые звонки
- End укажите номер последнего SIP-аккаунта,с которого будут совершаться тестовые звонки
- Rate укажите рейтинг теста.

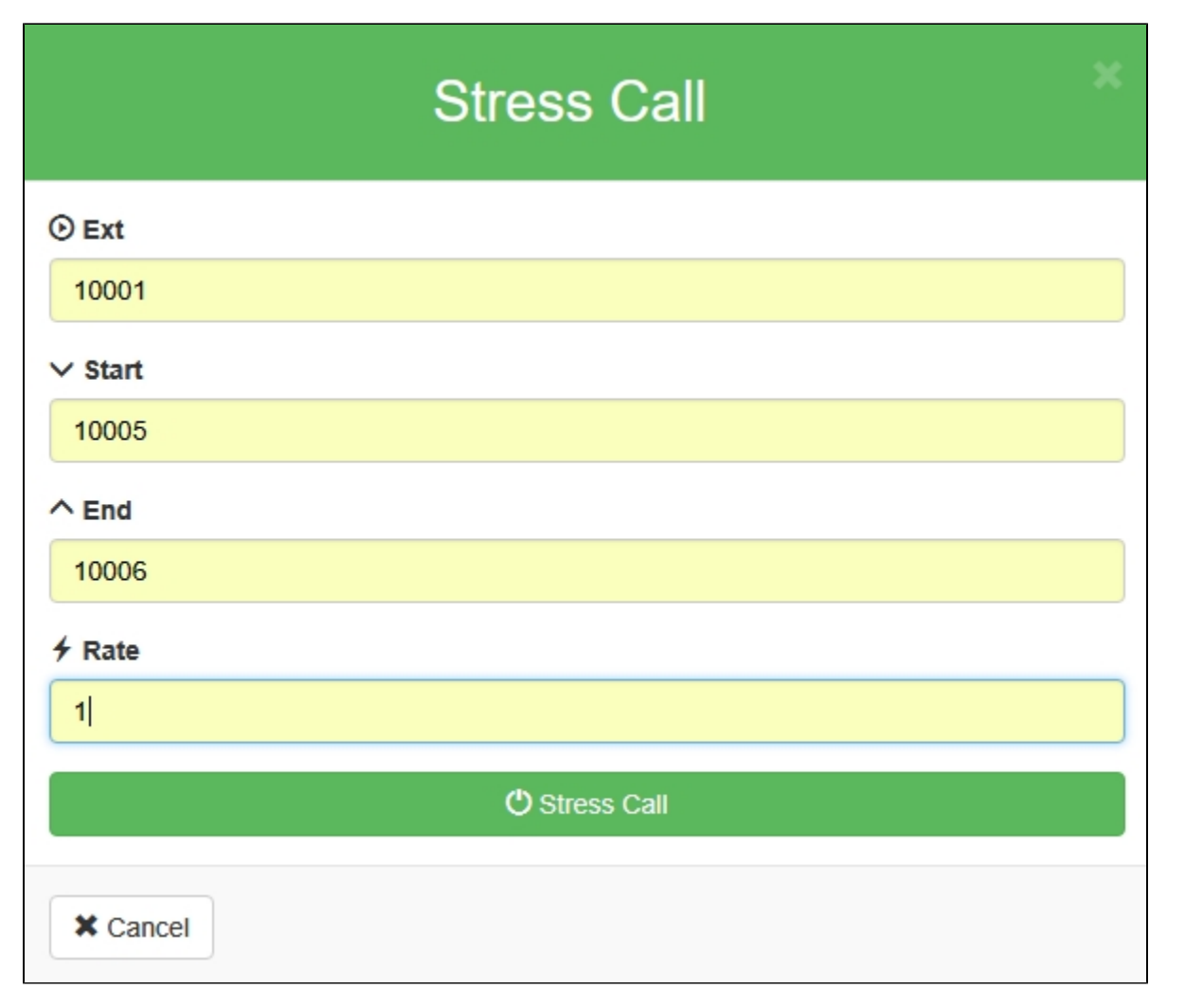

7. Нажмите 'Stress Call'. Начнется тест. В выпадающем списке 'Show' выберите 'TESTS', нажмите 'Apply'. На странице отобразится информация о ходе тестирования:

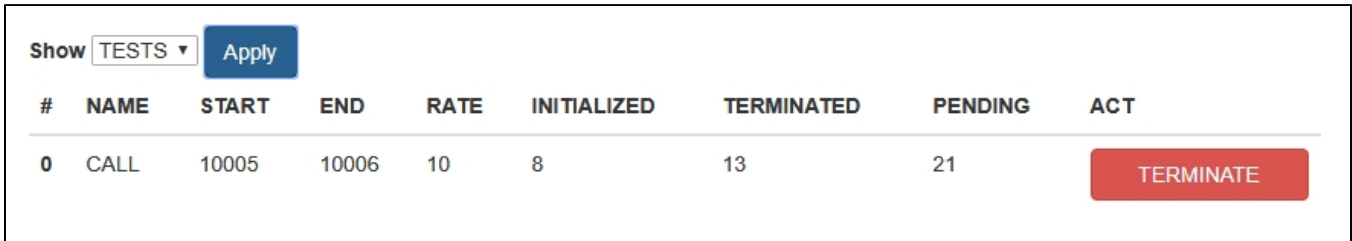

8. В правом верхнем углу страницы отображается информация о текущей загрузке серверов, участвующих в тесте

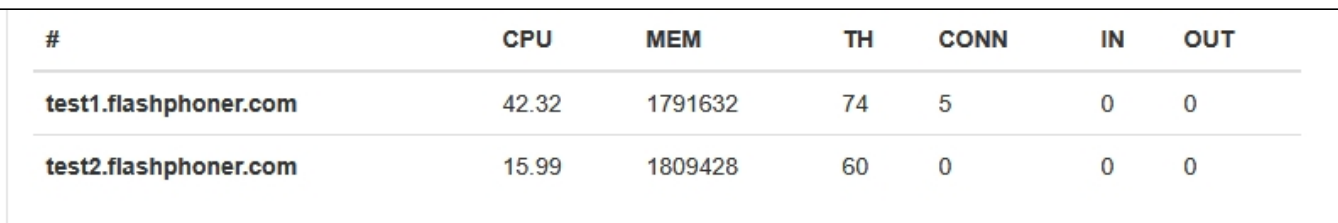

По окончании тестирования рекомендуется перезапустить WCS на обоих серверах.

# <span id="page-3-0"></span>Тестирование регистрации на SIP-сервере

1. Для теста используем:

- два WCS-сервера, например test1.flashphoner.com и test2.flashphoner.com
- веб-приложение[Console](http://demo.flashphoner.com:9091/client2/examples/demo/streaming/console/console.html)для проведения теста;
- браузер Chrome и расширение[Allow-Control-Allow-Origin](https://chrome.google.com/webstore/detail/allow-control-allow-origi/nlfbmbojpeacfghkpbjhddihlkkiljbi?utm_source=chrome-app-launcher-info-dialog)для работы веб-приложения Console.

2. Откройте приложение Console через HTTP (не через HTTPS!)http://test1.flashphoner.com:9091/client2/examples/demo/streaming/console/console. html

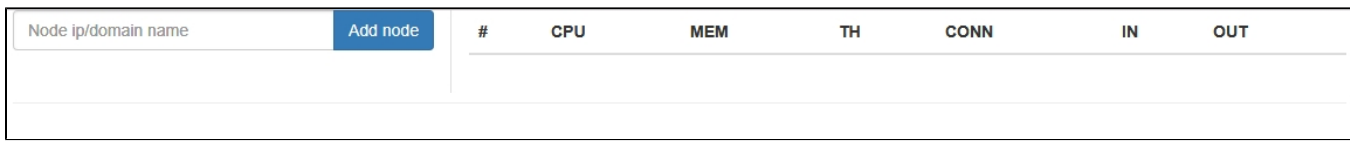

3.Установите расширение ACAO, разрешите Cross-Origin-Resource-Sharing

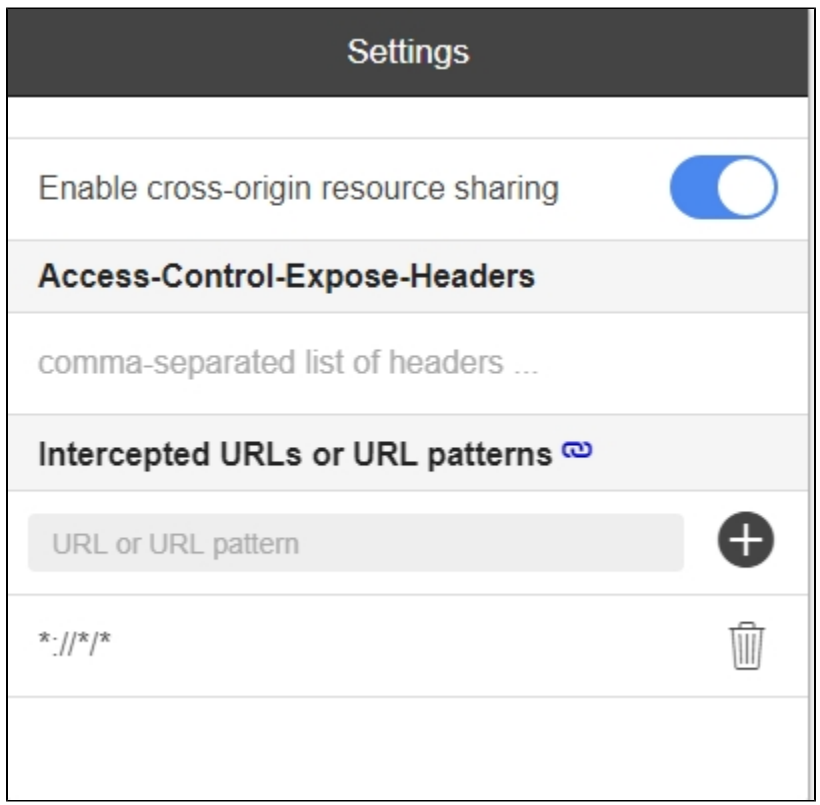

4. Введите имя сервераtest1.flashphoner.comи нажмите 'Add node'. Данный сервер будет проходить тест. Затем аналогично добавьте сервер test2.flashphoner.com, который будет создавать соединенияс тестируемым серверомс требованием регистрации на SIP-сервере.

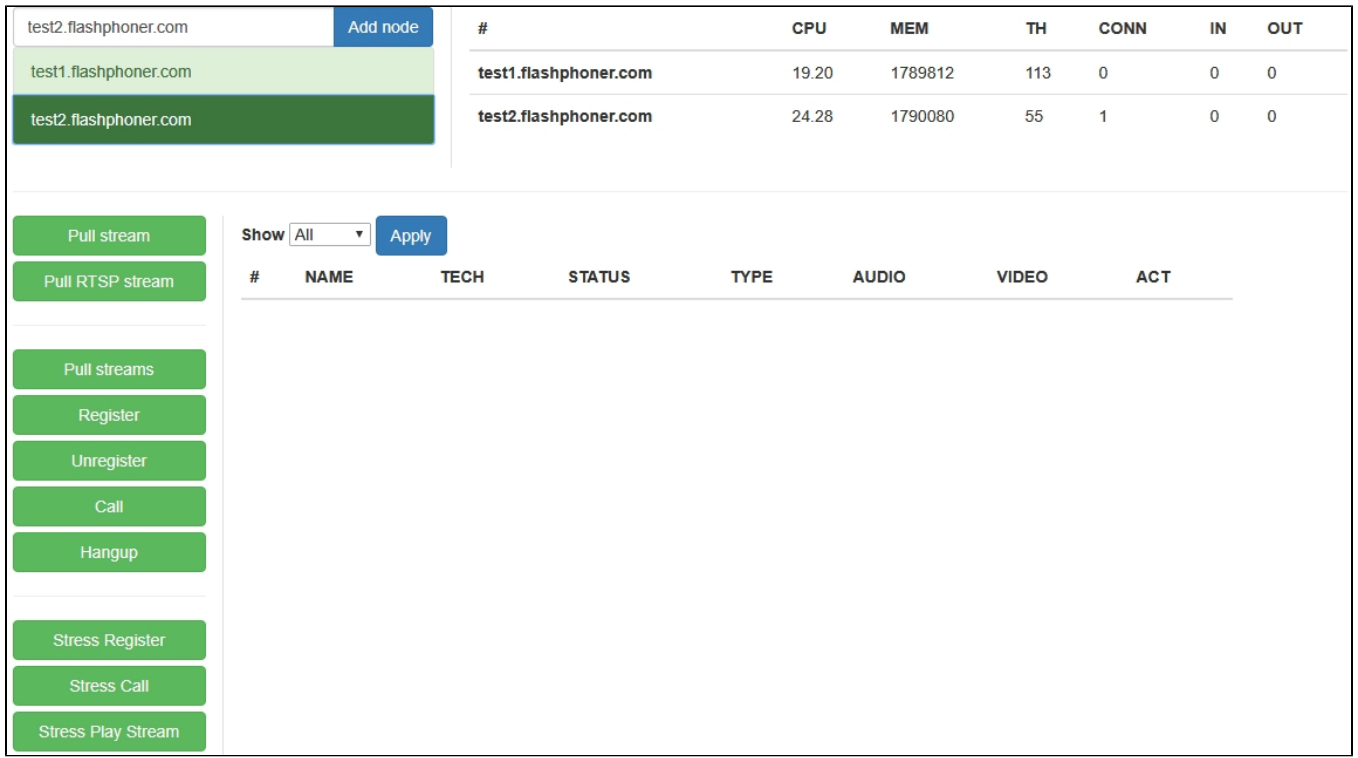

5. В приложении Console выберите серверtest2.flashphoner.com, нажмите кнопку 'Stress register', задайте параметры регистрации на SIPсервере:

- Choose node выберите тестируемый сервер test1.flashphoner.com
- Sip proxy укажите имя SIP-сервера
- Start укажите номер первогоиз SIP-аккаунтов, участвующих в тестировании
- End укажите номер последнего из SIP-аккаунтов, участвующих в тестировании
- Rate укажите рейтинг теста

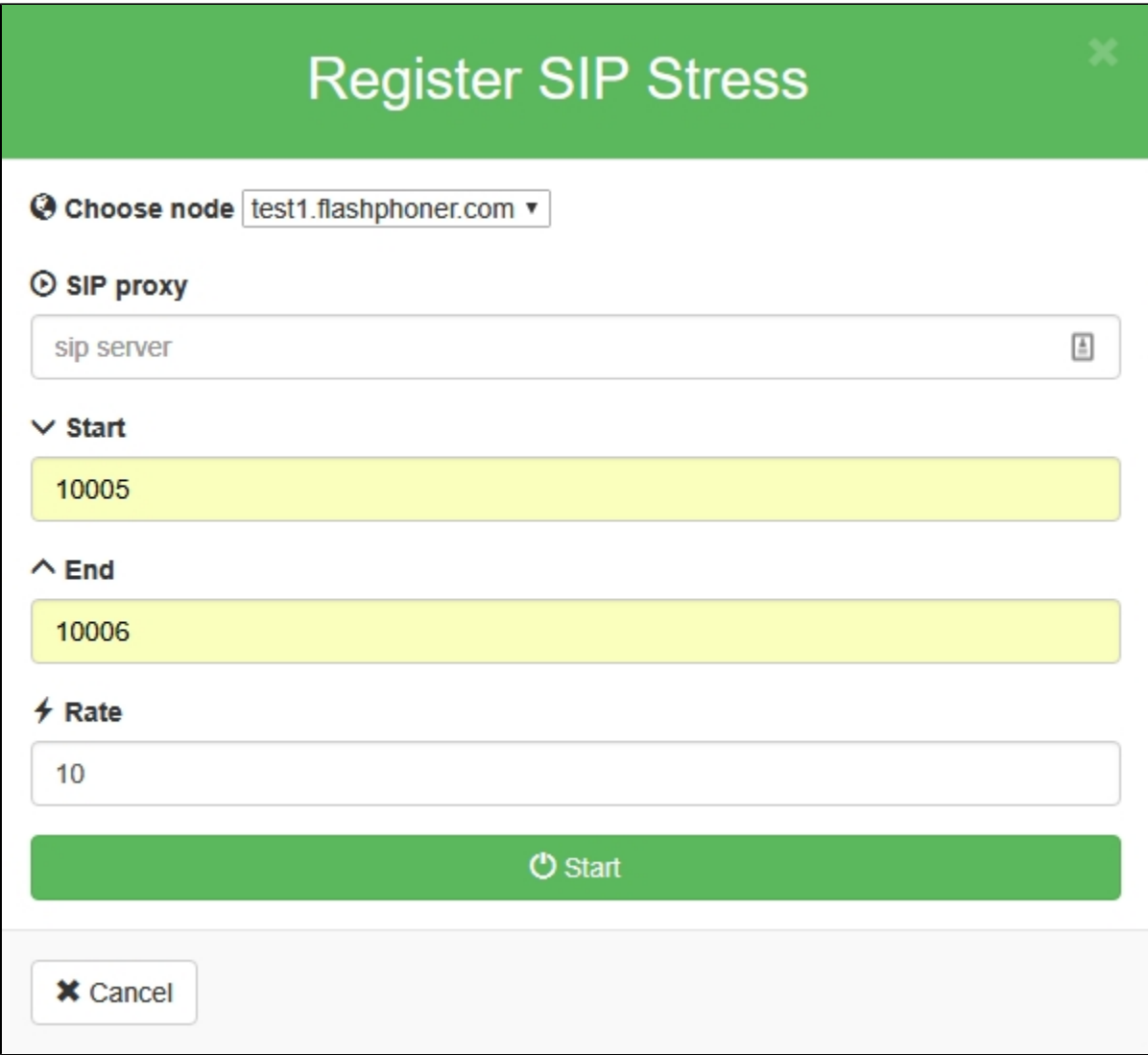

6. Нажмите 'Start'. Начнется тест. В выпадающем списке 'Show' выберите 'TESTS', нажмите 'Apply'. На странице отобразится информация о ходе тестирования:

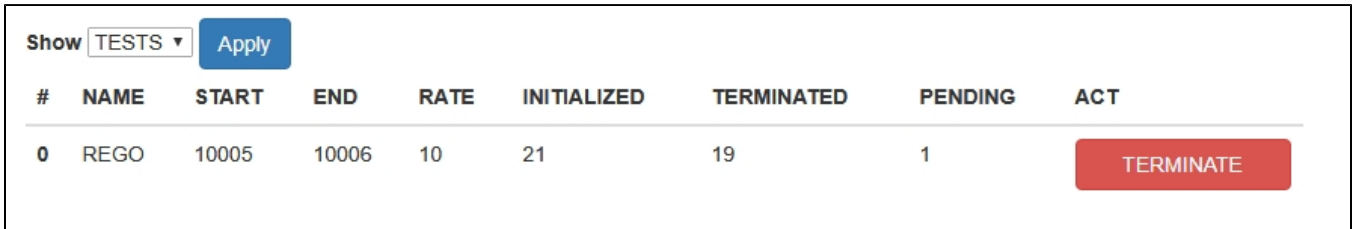

7. В правом верхнем углу страницы отображается информация о текущей загрузке серверов, участвующих в тесте

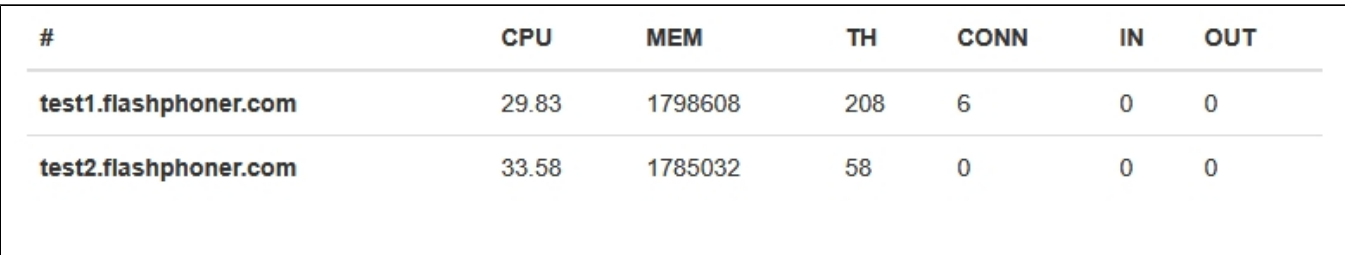

<span id="page-6-0"></span>По окончании тестирования рекомендуется перезапустить WCS на обоих серверах.

## Рекомендации по настройке

Если тест не был пройден успешно, рекомендуется на тестируемом сервере изменить следующие настройки:

1. В файле[wcs-core.properties](https://docs.flashphoner.com/pages/viewpage.action?pageId=1049272)увеличить предельный размер памяти для кучи. Рекомендуется задавать этот размер в половину физической памяти, например, 16 Гб при объеме физической памяти в 32 Гб. Убедитесь, что памяти на сервер достаточно для этого:

-Xmx16g -Xms16g